# **Laser Doppler Displacement Meter™ Laser Measurement System**

**Manuale d'uso Italiano Versione Breve Rev1 25-Maggio 2001**

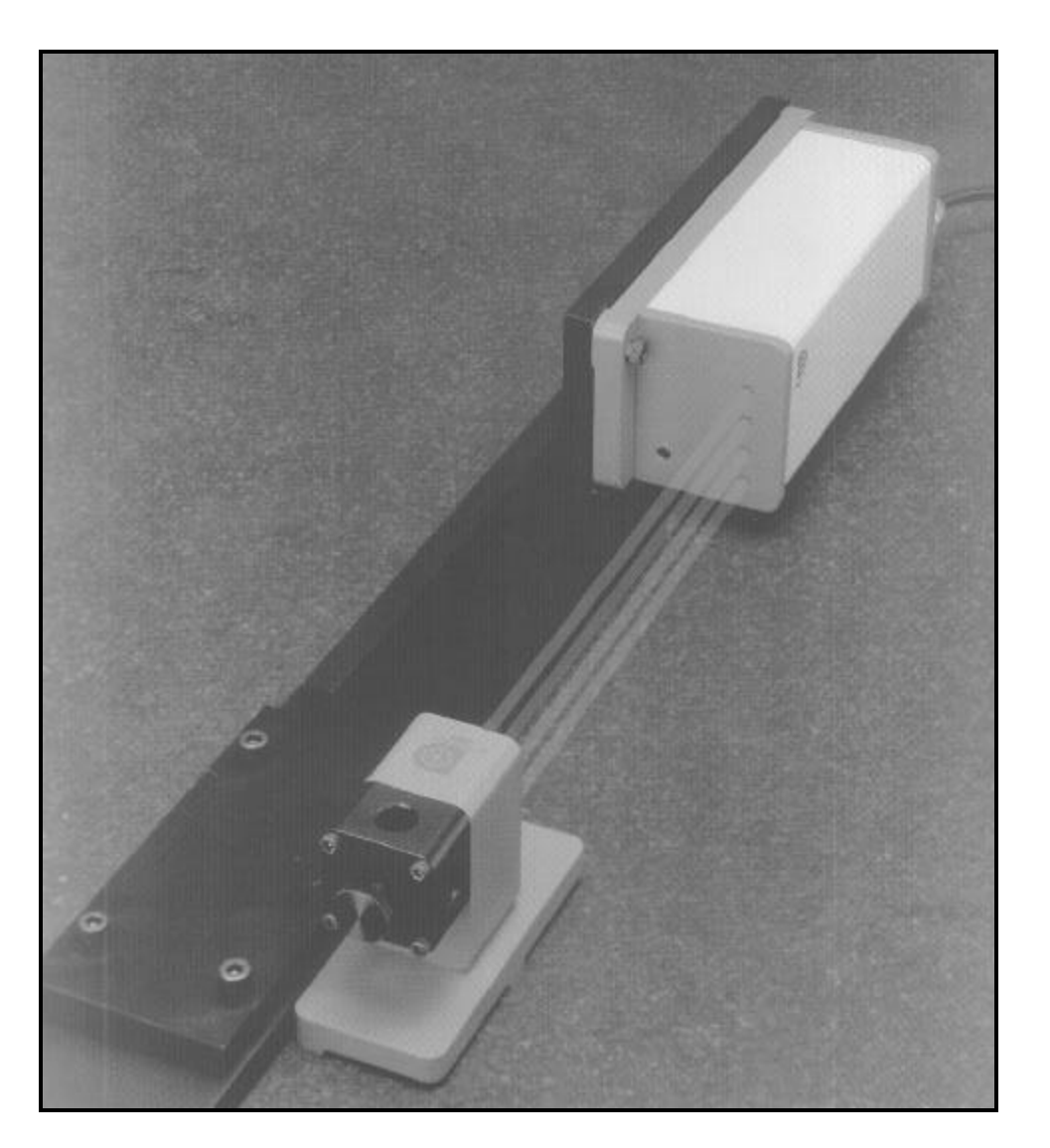

**OPTODYNE, INC. 1180 Mahalo Place Compton, CA 90220 310-635-7481**

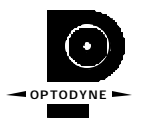

## **Prima di iniziare: Ricordarsi di impostare il PC selezionando la separazione decimale con il punto ed il separatore di colonna con la virgola.**

Nel desk top di windows Selezionare: *Avvio- Impostazioni - Pannello di Controllo*. Cliccare su pannello di controllo poi Cliccare su *Impostazioni Internazionali* e su *Numer*i.

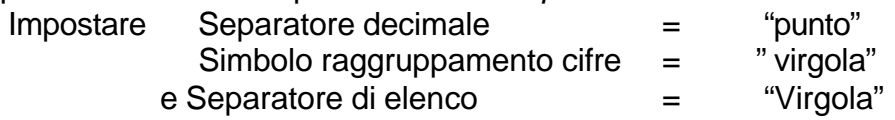

premere OK

# **Descrizione di uso del Software di misura di Posizionamento e Rettilineità**

Il Straightness/Angular Measurement setup quasi lo stesso del linear measurement, con la differenza che necessita indicare l'orientamento del laser (verrà descritto solo il primo)

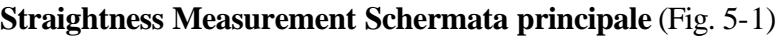

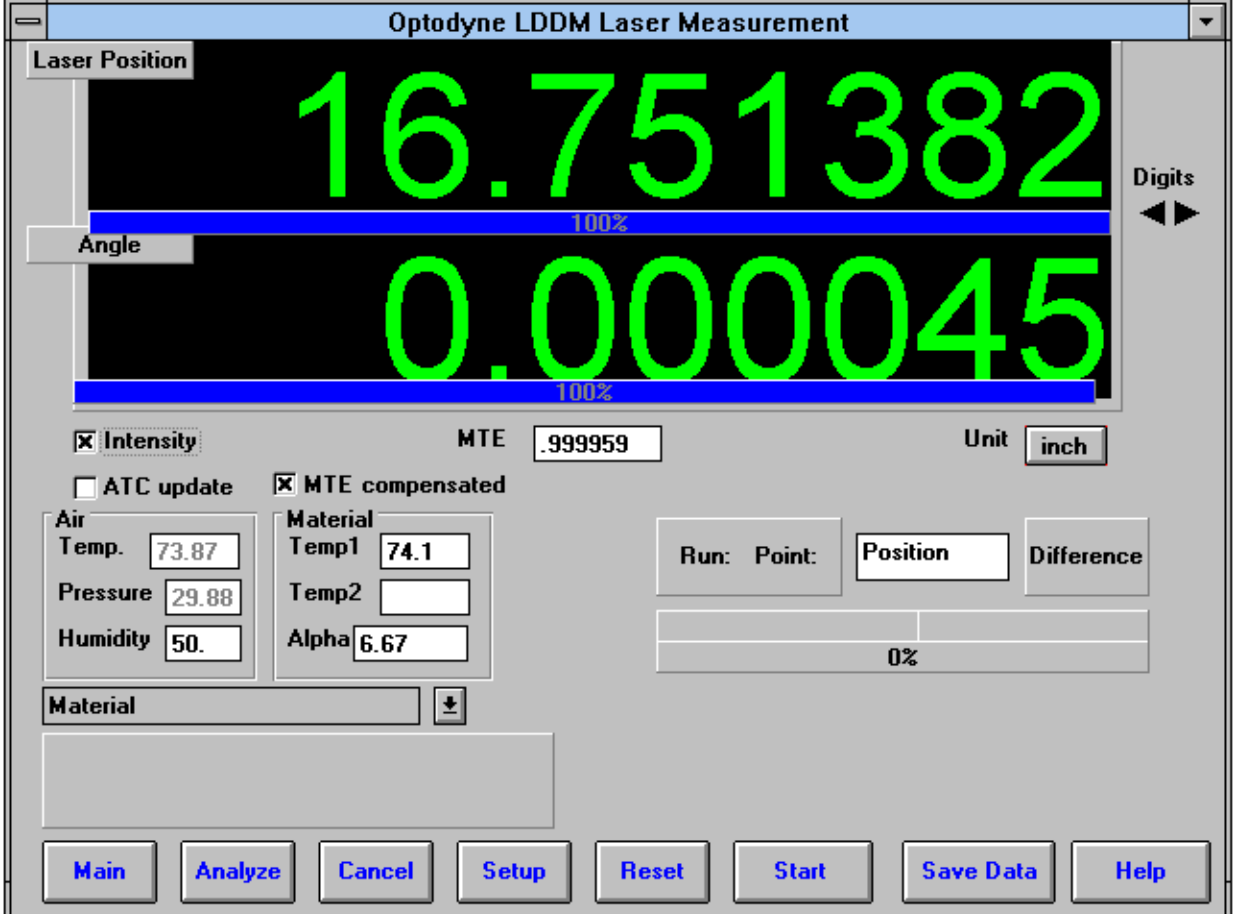

**Fig. 5-1 Straightness Measurement schermata principale**

Il display, nel modo straightness, visualizza la distanza percorsa nel display superiore , e la differenza tra LDDM #1 e LDDM #2 nel display inferiore. se il secondo valore è diviso per 27.94 (mm) abbiamo il valore in radianti o la deviazione su un metro.

Intensity-Intensità indica con una o due linee blu se il laser è ben allineato (una se singolo raggio) MTE è il fattore di correzione ambientale (Material Temperature Expantion) .

## **schermata di Straightness Measurement Setup** (Fig. 5-2)

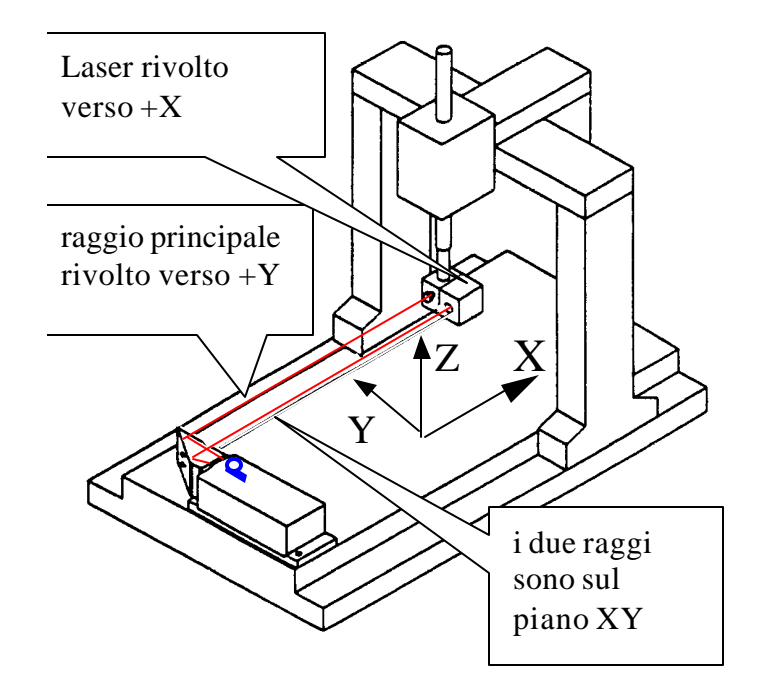

Esempio di misura dell'errore di posizionamento dell'asse X e della rettilineità verso Y (sul piano XY)

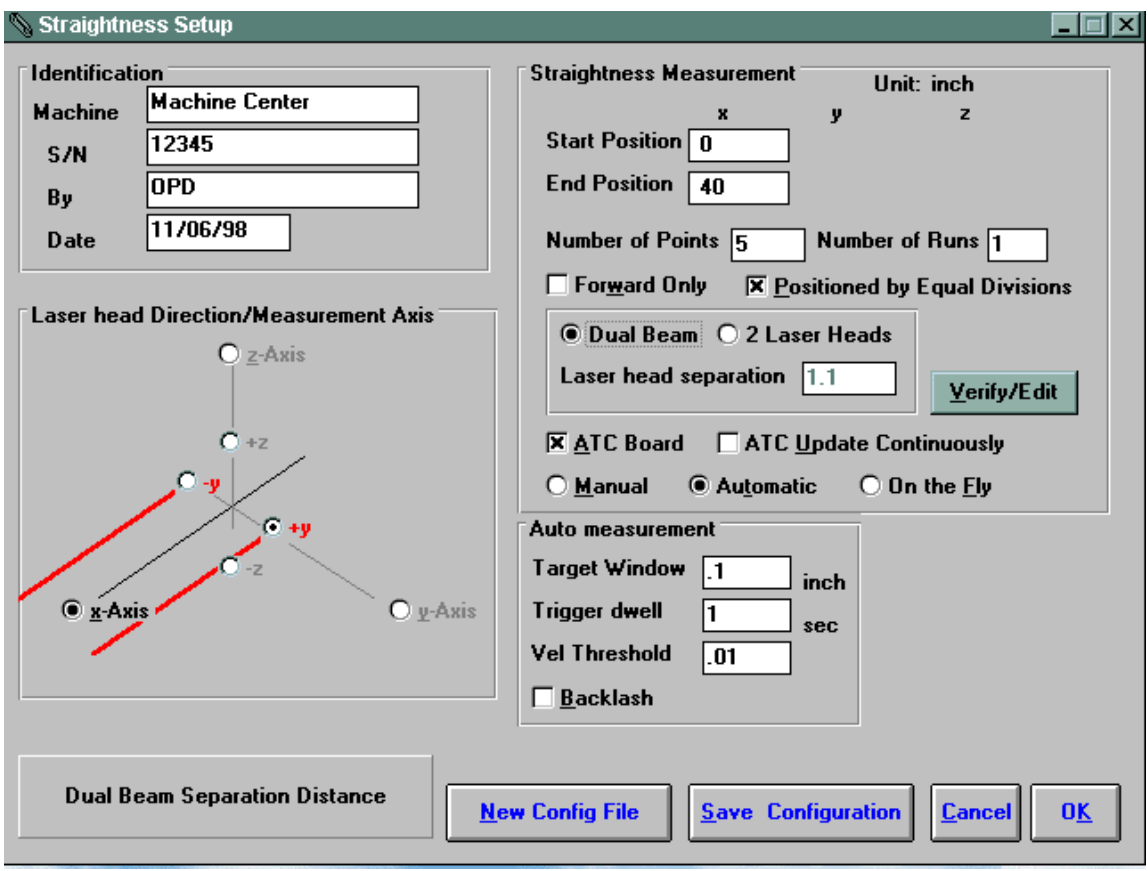

Fig. 5-2 Schermata Straightness Measurement Setup

Identification-Dati di identificazione:

Inserire i dati di identificazione della macchina, ad esempio tipo di macchina, (S/N) numero di serie, (By) la persona che ha fatto la calibrazione, la data.,

Laser head direction/Measurement Axis Box:

- 1) Scegliere in quale direzione è diretto il raggio laser (asse**X**, **Y** o **Z**). In Fig. 5-2, è indicato l'asse X.
- 2) Doppio click sul bottone **X-axis**, **Y-axis** or **Z-axis** fino a che il laser (linea rossa) sia puntato nella direzione giusta (il bottone indica la posizione della testa laser).
- 3) Scegliere la direzione dell'asse in cui si misura la rettilineità. I due raggi sono sullo stesso piano della misura di rettilineità. Nell'esempio il laser è appoggiato sul piano XY (o ha la base parallela al piano XY)
- 4) Scegliere la direzione verso cui è orientato il raggio principale . Il raggio principale è quello che esce al centro del laser (il marchio P è nella direzione del raggio principale). Scegliere + (+Ynell'esempio) se il raggio principale è nella direzione positiva dell'asse su cui si misura la rettilineità, - se nell'altra direzione. Attenzione a quando si usa lo specchio di allineamento perché i raggi potrebbero cambiare lato quando riflessi dallo specchio.

Straightness Measurement-Misura di rettilineità:

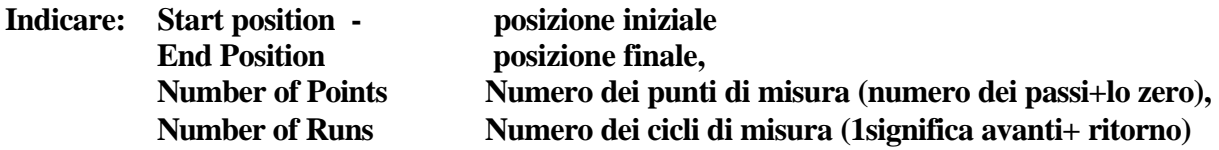

**Verify/Edit:** Cliccare su questo bottone per verificare la posione dei punti di misura.

**ATC Board:** Se sono collegate le sonde di temperatura, marcare con una X.

**ATC update continuosly:** se indicato con una X la temperatura viene aggiornata continuamente. Se non ci sono sonde di temperatura verificare che non siano indicate le X.

Tipo di misura:

**Manual-Manuale:** premere il bottone *take* per acquisire ogni singola misura

**Automatic- Automatico:** Il software acquisisce una misura quando il retroriflettore è arrivato all'interno della finestra di misura (target windows) , è sceso sotto una certa velocità (Vel Threshold) ed ètrascorso il tempo di attesa (Trigger Dwell)

**On-the-Fly -Al Volo:** Il software acquisirà il dato quando il retroriflettore entra nella finestra di misura (Target Windows)della posizione da misurare (solo per laser a doppio raggio) .

Auto Measurement Box- dati per la misura automatica:

**Target Window- Finestra di misura (automatic e on-the-fly):** Per le misure automatiche ed al volo questo dato permette al software di acquisire le misure. Per le misure in Automatico, la finestra deve essere più grande dell'errore che ci si aspetta dalla macchina. Per la misura al volo la massima velocità sarà 10 volte la finestra di misura (esempio con una finestra di 1mm si potrà muovere a non più di 10mm/secondo(600mm/min). in automatico valore tipico **0.1**

**Trigger dwell (solo Automatico):** è il tempo di attesa prima di acquisire una misura, selezionare un tempo almeno due secondi più breve del tempo di fermata programmato sulla macchina. valore tipico **5**

**Vel Threshold (solo in Automatico):** è la velocità sotto la quale deve andare la macchina perché il software capisca che è ferma. Valore tipico **0.01**

**Backlash (solo in Automatico):** se è selezionato con una X, verrà misurato l'errore di inversione anche agli estremi della corsa. Il programma di movimentazione avrà una extra corsa di almeno il doppio della Target windows

**New configuration file** – carica un file di configurazione **Save configuration**- Salva un file di configurazione

**OK**-Torna alla schermata principale

## **5.3 Esempio di una Straightness Measurement**

Straightness Measurement Schermata Principale(vedi Fig. 5-1):

Scegliere mm nella casella UNIT (oppure pollici, INCH)

Scegliere il materiale dalla lista o digitare il valore del coefficiente di dilatazione, (esempio 12 per l'acciaio, da 7 a 10 per le righe in vetro)

Muovere il riflettore all'inizio della corsa. Click su **Start**.

Se state utilizzando un programma automatico vedrete apparire un semaforo. Il rosso indica che le condizioni di misura sono state raggiunte (siamo all'iterno della finestra di misura e la velocità è più bassa di quella impostata), Giallo significa che il ritardo sta per essere contato e Verde significa che la misura è stata acquisita ed il programma sta aspettando che ci si muova nella nuova posizione.

On-The-Fly: Utilizzando il programma di acquisizione al volo si vedrà ancora il semaforo, il semaforo sarà rosso mentre il programma acquisisce un punto e verde quando è pronto per il prossimo punto. Se si muove più rapidamente di quanto permesso dalla target window si sentirà un beep continuo dal PC. Tornare indietro fino a quando il suono cessa e muovere ancora in avanti.

Dopo aver collezionato tutti i dati premere **OK** per salvare i dati, o **Cancel** per non salvarli.

Per analizzare i dati cliccare sul bottone **Analyze**.

#### **5.4 Analisi dei dati di rettilineità**

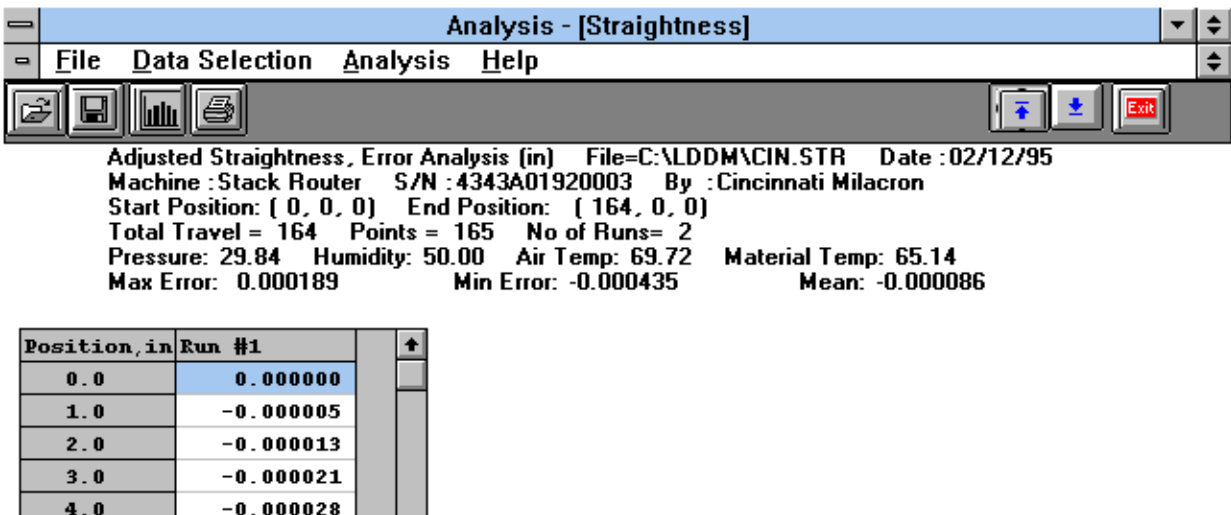

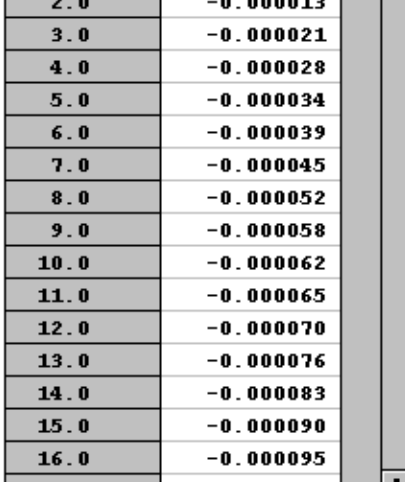

#### **Fig. 5-4 Straightness Measurement Data Analysis Table**

Dal menu è possibile scegliere **Data Selection** Selezione Dati, e poi **displacement** per posizione , **angle** per angolo , **straightness** per rettilineità, **adjusted straightness** per rettilineità compensata (gli estremi a zero).

successivamente selezionare **Analysis-Analisi** , e successivamente **Error- Errore**, oppure per una manipolazione statistica schegliere **NMTBA**, **NMTBA with Zero Shift**, **VDI 3441**, **ISO ASME B5.54** o **ASME B5.57**. Dopo aver scelto **Error**, è possibile avere la possibilità di visualizzare uno o più corse, **Runs #1-7**, e solo avanti **forward** o solo indietro **backward** od entrambi.

significato delle icone:

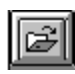

Aprire un nuovo file di dati (.STR) .

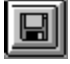

Salvare il file di dati.

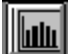

Visualizza il Grafico ( dopo la selezione è possibile cambiare le scale del grafico).

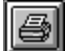

stampare un grafico (per stampare una tabella di dati usare le opzioni File e print).

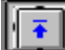

Tornare alla schermata precedente

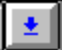

Tornare alla schermata sucessiva.

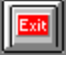

Uscita dal programma.

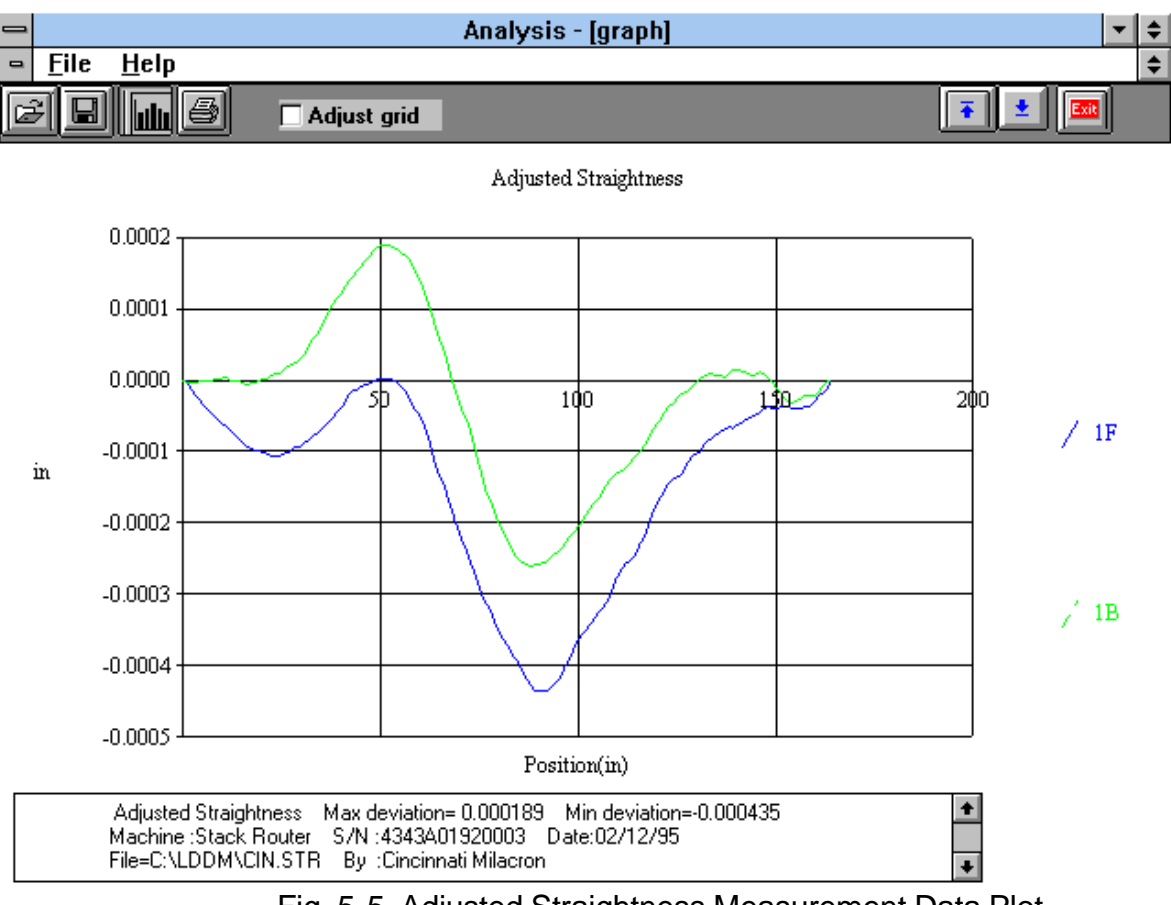

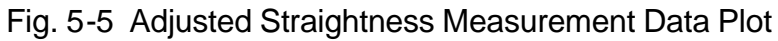

## **Esempio di una misura di perpendicolarità** *Squareness Measurement*

Cliccare il bottone SET UP per andare allo schermo di preparazione alla misura

Indicare i dati di identificazione **machine** 

Selezionare il tipo di misura, **Straightness**- rettilineità,

**Squareness** perpendicolarità singola (1 squadra ottica), **Three-Squareness** (2 squadre ottiche). **Minimum Number data averaging**, numero di misure su cui si media un dato, usare 30fino a 2m 50/100 per misure suriori **Error, mRad** Inserire l'errore della squadra ottica in μRad (moltiplicare i " secondi di arco sritti nella squadra per 4,8)

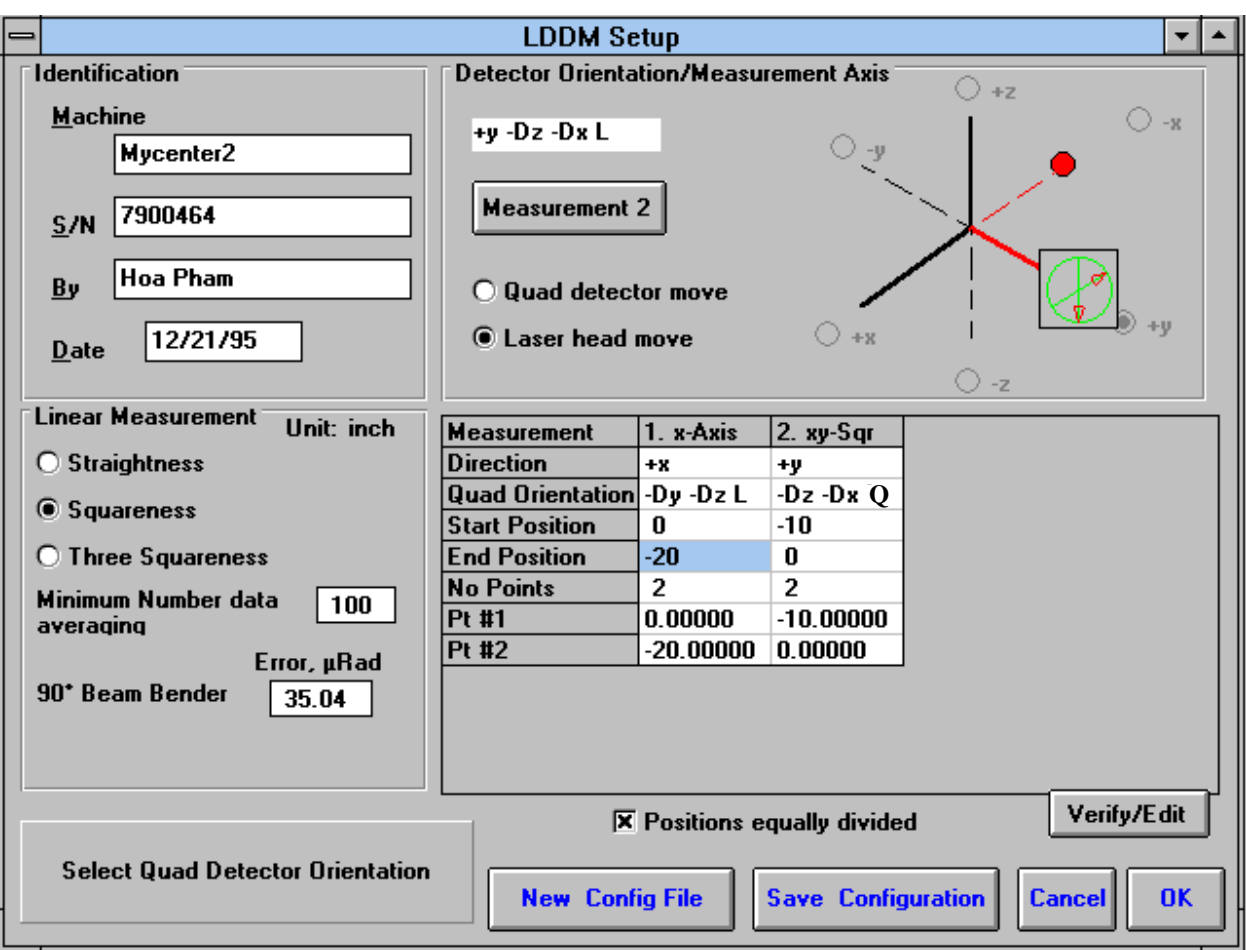

Indicare se si muove il **quad detector** oppure la testa laser **laser head**.

Ruotare l'icona del quad detector in modo che le frecce siano puntate nella direzione degli assi macchina corretti. Per ruotare cliccare sull'icona quadrata del **quad detector**.

Editare il **measurement setup**, inserire il punto iniziale e finale start/end position come coordinate macchina ed il numero di punti- number of points.

Premere **View/Edit** per verificare gli incrementi.

Dopo aver completato il primo asse premere il bottone **Measurement 1** .

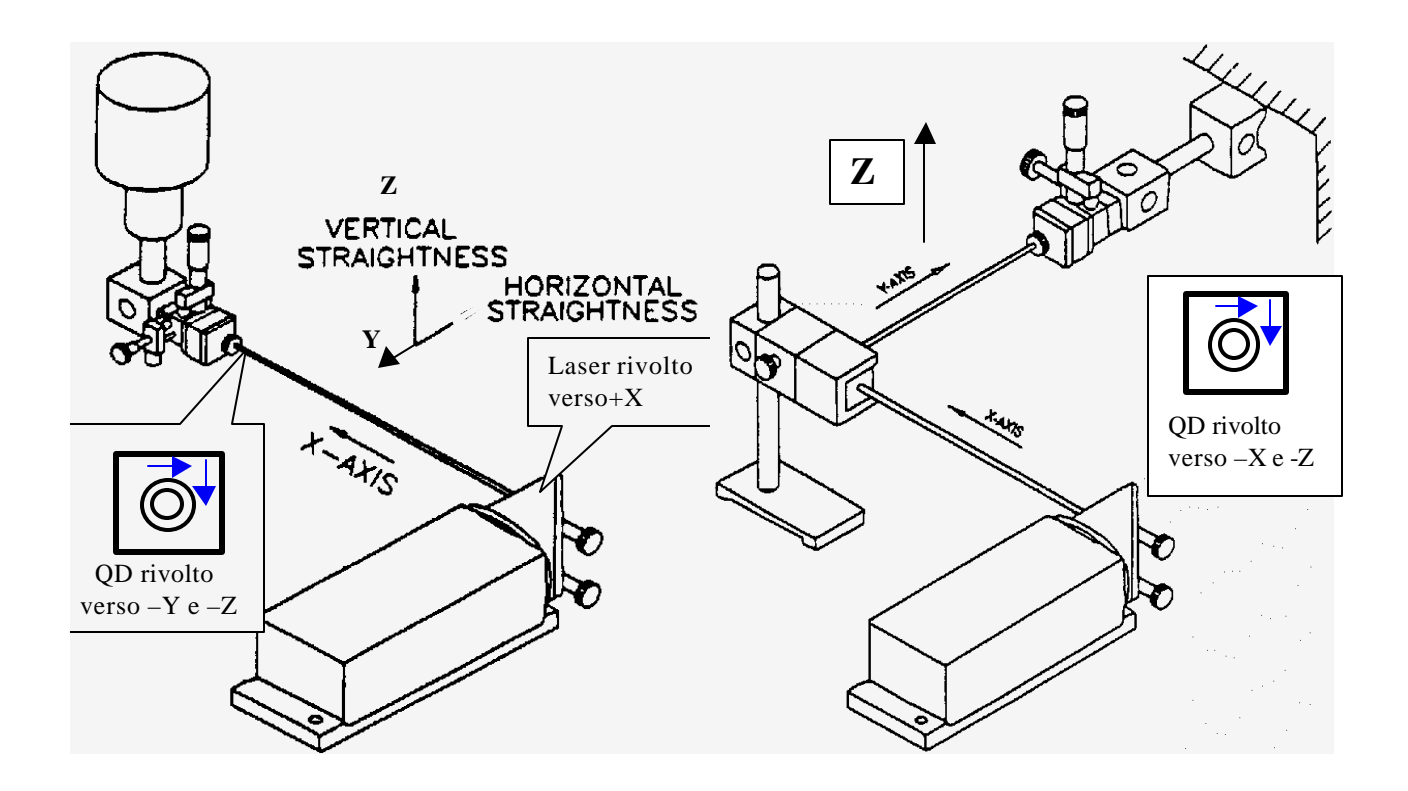

Fig. a sinistra Esempio di settaggio del Primo asse - a destra Esempio di settaggio del secondo asse sintetizzato con +**X** –**DY** –DZ L sintetizzato con +**Y** –**DX** –DZ Q

Note : attenzione al messaggio di orientamento ad esempio +X - DY - DZ L significa : il raggio laser è rivolto verso +X mentre il Quad Detector è rivolto verso –Y e –Z ed è il Laser che si muove (QD se si muove il Quad Detector).

Nell'esempio si vuole misurare la perpendicolarità tra l'asse X e l'asse Y ,

-nella prima misura si muove lungo X e si misura principalmente la deviazione in Y

-nella seconda misura si muove lungo Y e si misura. principalmente la deviazione in X

è importante che la deviazione gli assi su cui si vuole misurare la. perpendicolarità vengano indicati sul display superiore in entrambe le misure. Il software calcolerà la quadratura tra le deviazioni che appariranno sul display superiore.

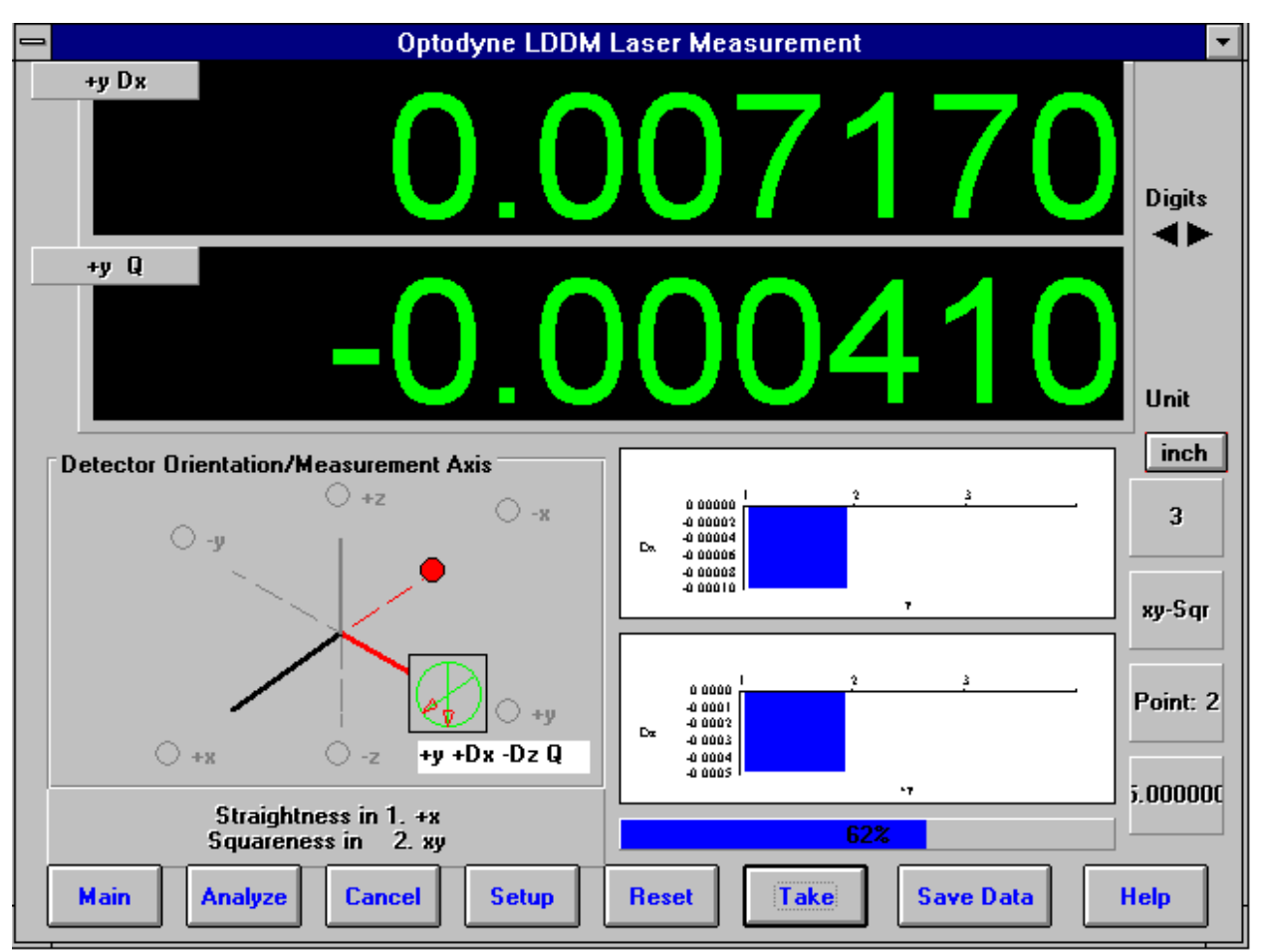

fig. 7-4 Manual Squareness Data Collection

Inserire le informazioni relative al secondo asse e agli assi sucessivi se si è scielto3 squareness

Alla fine del settaggio apparirà un messaggio, set up completed premere OK per tornare allo schermo principale.

Come acquisire i dati di rettilineità e perpendicolarità

Allineare il quad detector lungo il movimento dell'asse seguendo lla seguente procedura:

- -Posizionare il quad detector QD vicino al laser.
- -Muovere lateralmente il QD usando i micrometri o muovendo gli assi macchina fino ad ottenere il valore minimo sul display.
- Allontanare il QD alla massima distanza.
- Muovere le viti micrometriche dello specchio per azzerare il display.

Valori tipici di azzeramento: assicurarsi che il display non indichi piu di 0.5mm o un valore non superiore a 10 volte la precisione che si vuole ottenere.

 Es: per una misura che vuole essere precisa 0.01mm assicurarsi che l'azzeramento sia migliore di 0,1mm

Cambiamenti di configurazione possono essere effettuati sul grafico con gli assi che appare sullo schermo

Premere **Start e TAKE** per prendere il primo punto. Il contatore all'indietro indica il numero delle misure su di un punto, attendere che sia arrivato a zero prima di muovere sul nuovo punto e premere Take per acquisire il nuovo dato. Quando sarà terminato il primo asse il bottone TAKE cambierà in **Start Axis 2**.

Preparare l'allineamento del secondo asse seguendo la seguente procedura:

-Inserire la squadra ottica nella posizione in cui si vuole effettuare la misura

-allineare la squadra con la faccia perpendicolare al raggio (è molto importante) facendo rientrare il riflesso debole nella apertura da cui esce il raggio laser (aiutarsi con un pezzo di carta bianca per identificare i raggi riflessi). Nella fig. a destra come esempio, ruotare la squadra attorno all'asse Z ed attorno all'asse Y ( se necessario utilizzare un perno aggiuntivo di supporto perpendicolare, in dotazione).*Per misure molto precise, dopo aver fatto rientrare il riflesso debole nella apertura, ruotare leggermente la squadra ottica attorno all'asse perpendicolare al piano nel quale giace la perpendicolarità o squadra che si intende misurare, fino a che il riflesso debole (che uscirà dalla apertura) non si divida in due riflessi adiacenti. Nella fig. a destra come esempio ruotare attorno a Z rimanendo, con il raggio laser sul pianoX-Y.*

- ruotare il QD e posizionarlo vicino alla squadra ottica, lungo il cammino del raggio laser uscente dalla squadra e perpendicolare al raggio uscente dal laser, muovere lateralmente per azzerare il display.
- muovere il QD lontano dalla squadra ottica
- Regolare le viti micrometriche sulla squadra ottica per azzerare il display inferiore

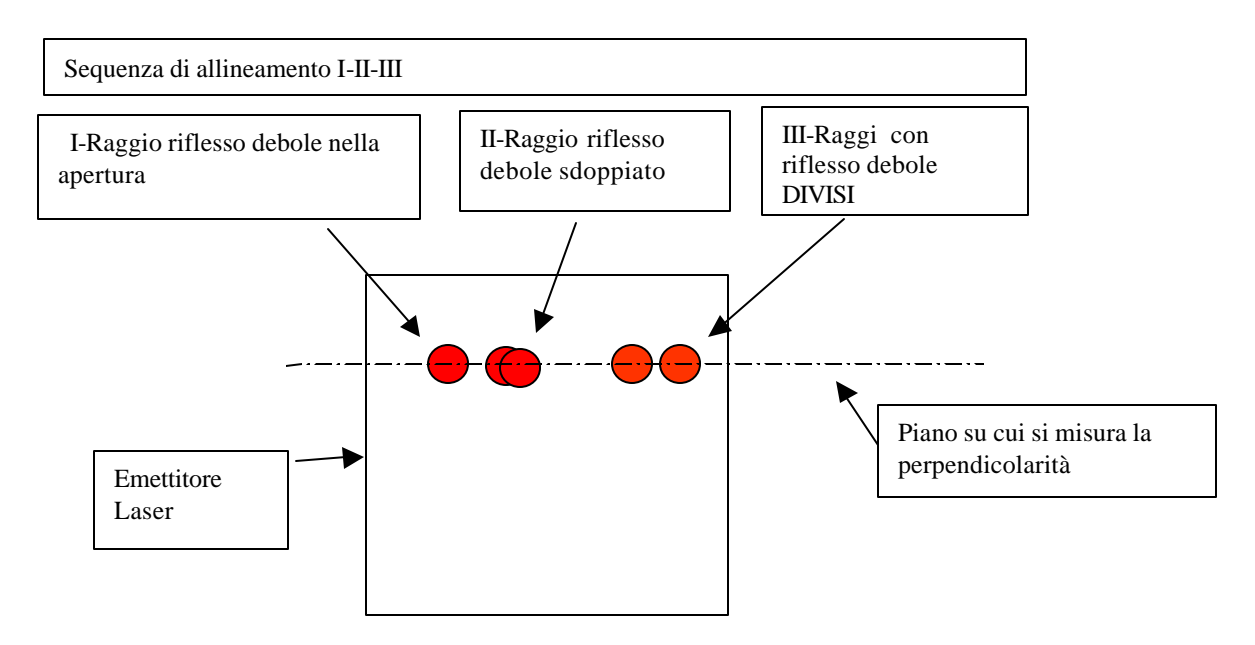

Premere il bottone **Start Axis 2** ed acquisire i dati del secondo asse.

Dopo aver acquisito tutti i punti apparirà una finestra che chiede se salvare premere **Yes,** digitare il nome del file (l'estensione .SQR è aggiunta automaticamente).

Verificare i risultati cliccando sul bottone **Analysis** ed aprendo il file di squareness

# **7.4 Analysi Dati di Squareness** (Fig. 7-5, 7-6)

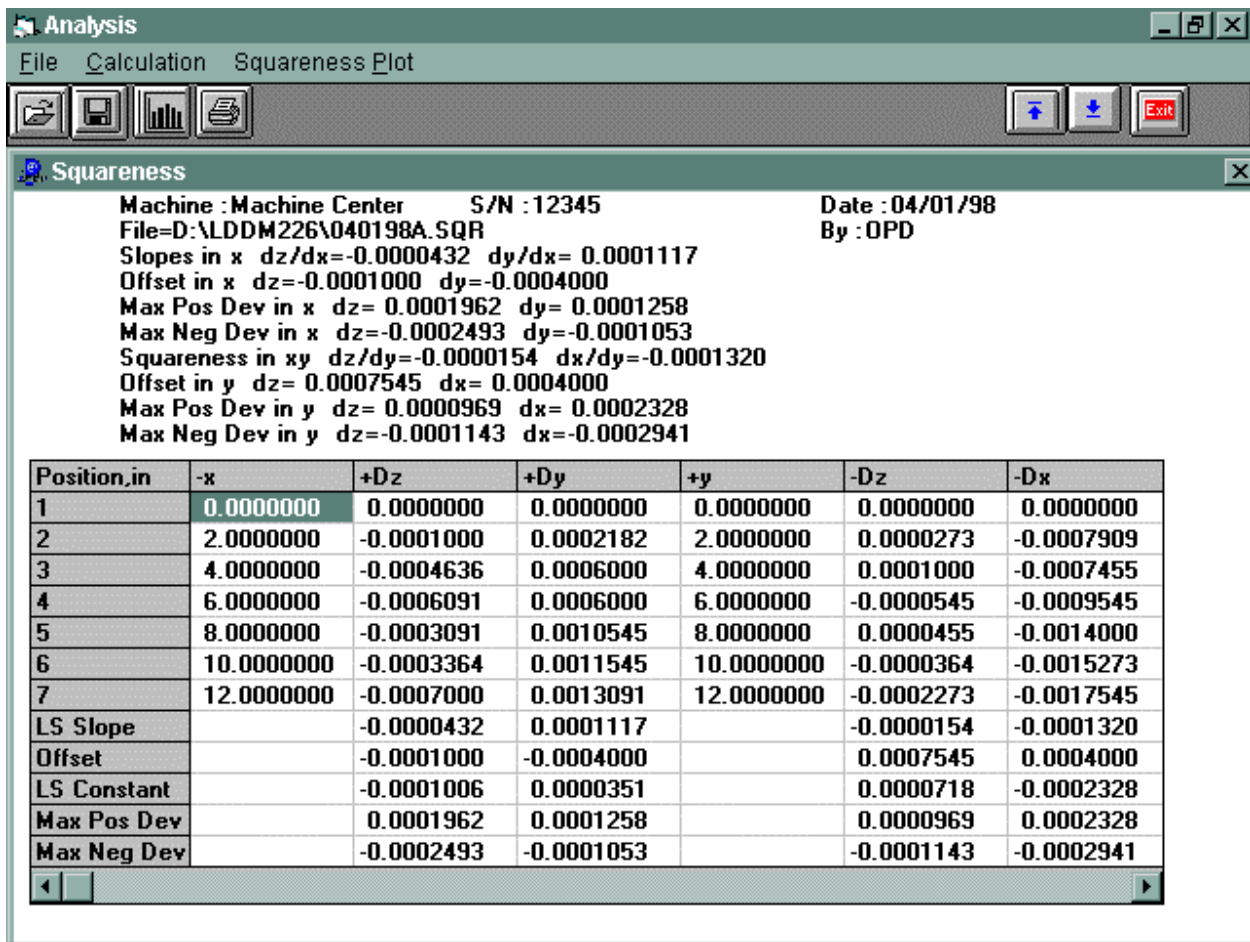

## **Fig. 7-5 Tablella dei Dati della misura di Squareness (fuori squadra)**

Selezionare in **Menu File**, potete aprire un nuovo file **new**, salvare **save** un file, selezionare la stampante **printer type**, settare lo stile della stampante **printer style**, o ritornare al menù principale main menu. Per caricare un file sceglierne uno con estensione .SQR per perpendicolarità. In questa schermata è solo possibile stampare la tabella dei dati con **print data** .

**Squareness Plot- grafico di quadratura:** Illustra l'angolo tra il verso positivo POSITIVE degli assi X, Y e Z . della vostra macchina (dipende da quale asse state misurando). Nota: Questo angolo PUO'

essere o NO l'angolo misurato, ma sarà l'angolo calcolato tra la parte positiva degli assi della macchina.

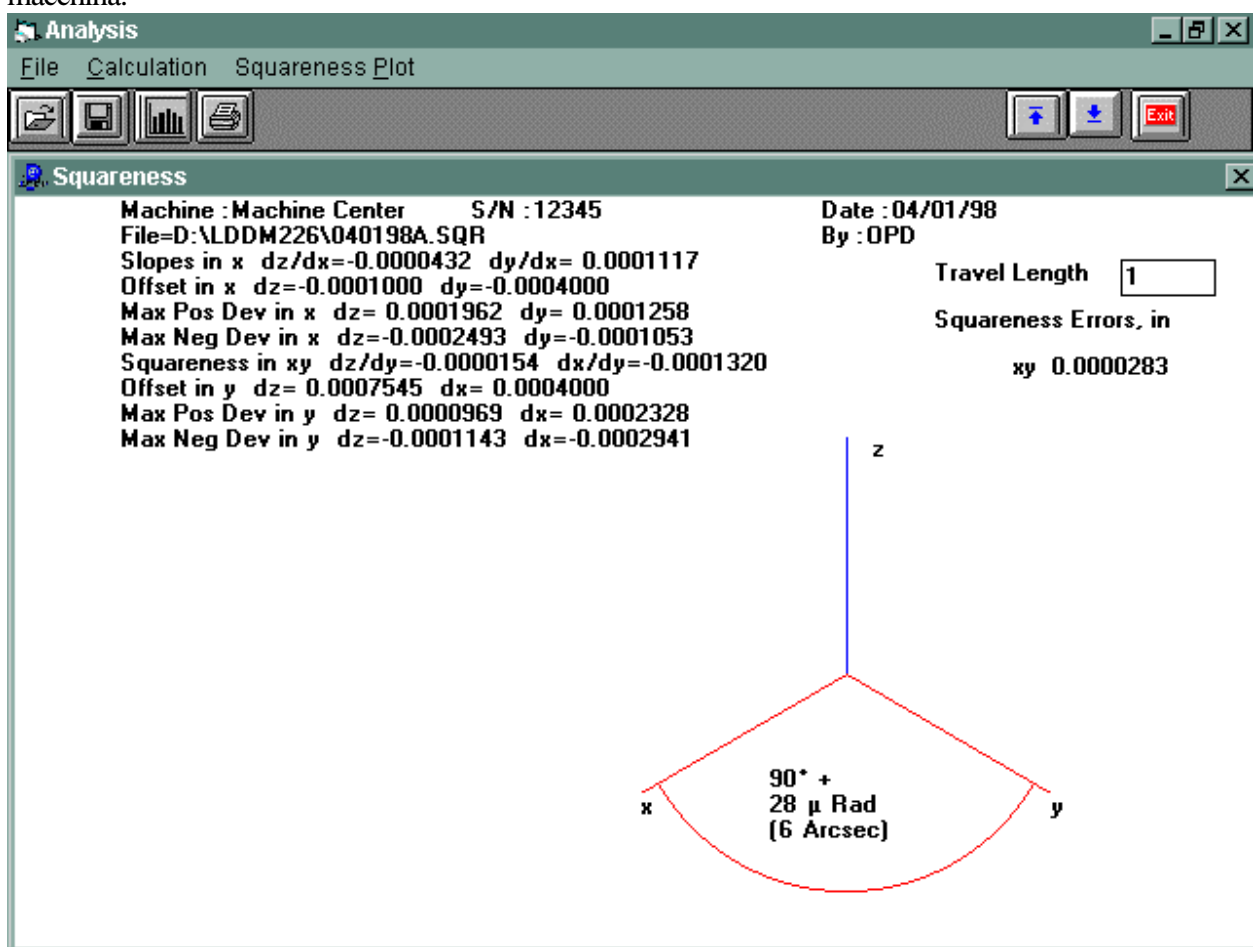

## Fig. 7-6 Squareness Measurement Data Plot

Inserendo un valore di lunghezza (in mm) nella casella travel length si ottengono i valori di.quadratura in funzione della distanza.